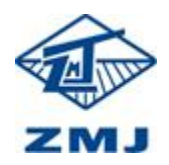

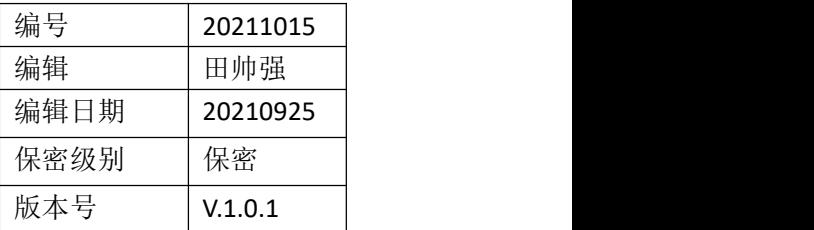

# 供应商参与投标操作说明书

## 1. 通过访问"www.zmjbid.com"登录招投标管理平台。

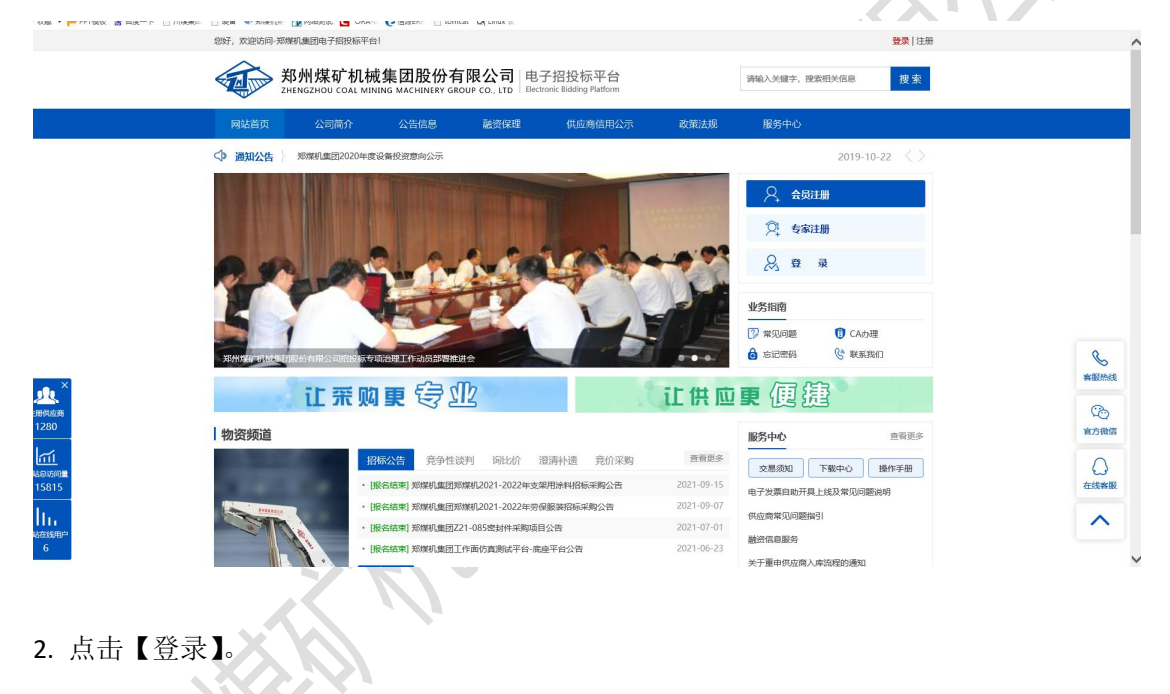

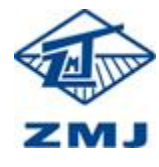

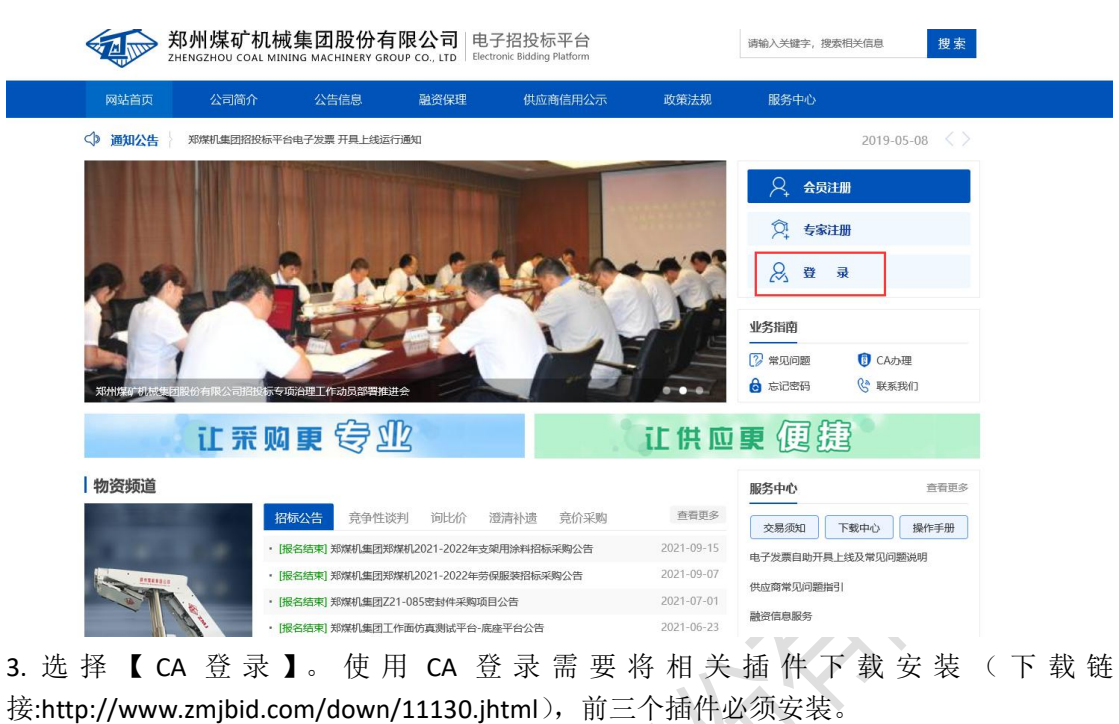

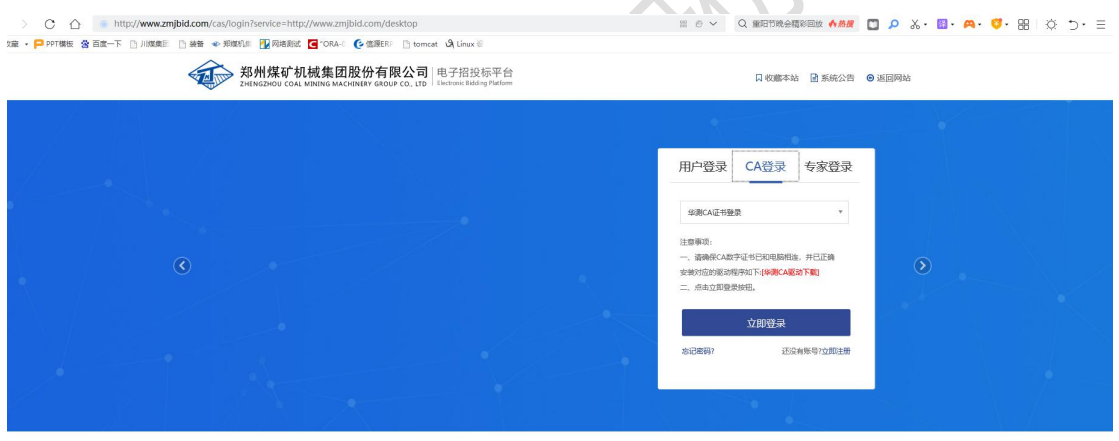

)<br>18 郑州煤矿机械集团股份有限公司 地址: 郑州市经济技术开发区第九大街167号 邮编: 450016

4. 点击左侧菜单【报名/回函】或者登录系统中首页。

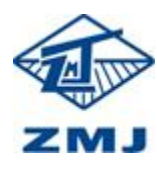

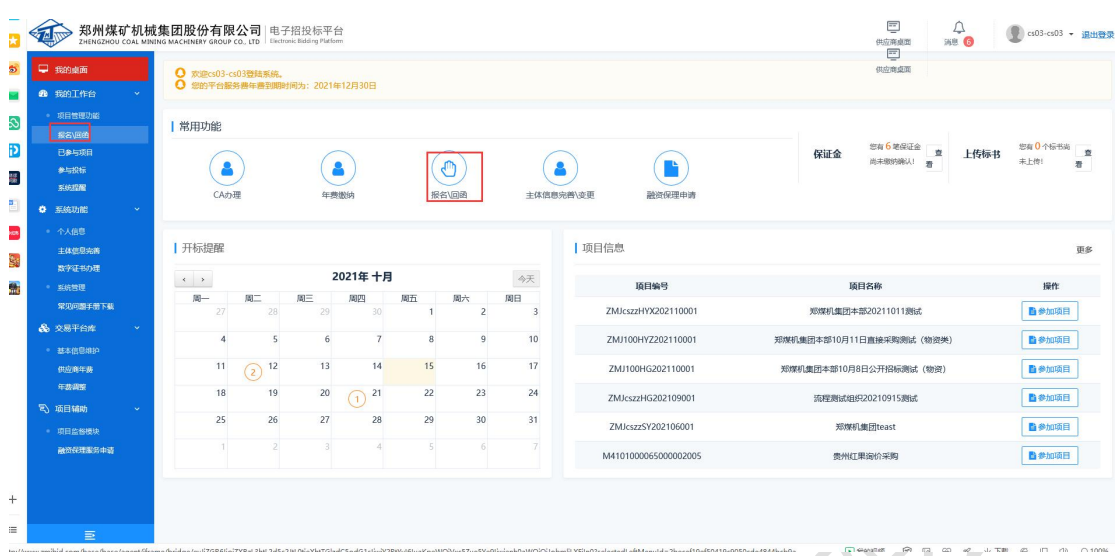

5. 选中参加投标项目,点击【报名】,邀请类型点击【回函】。

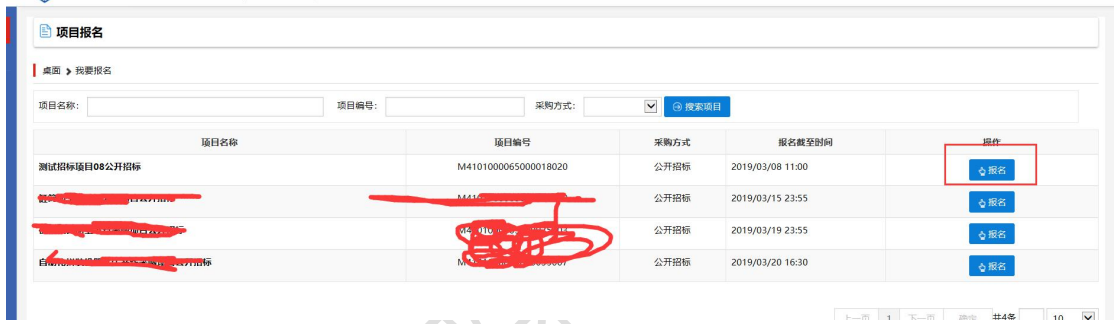

 $\overline{U}$ 

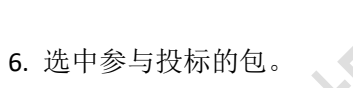

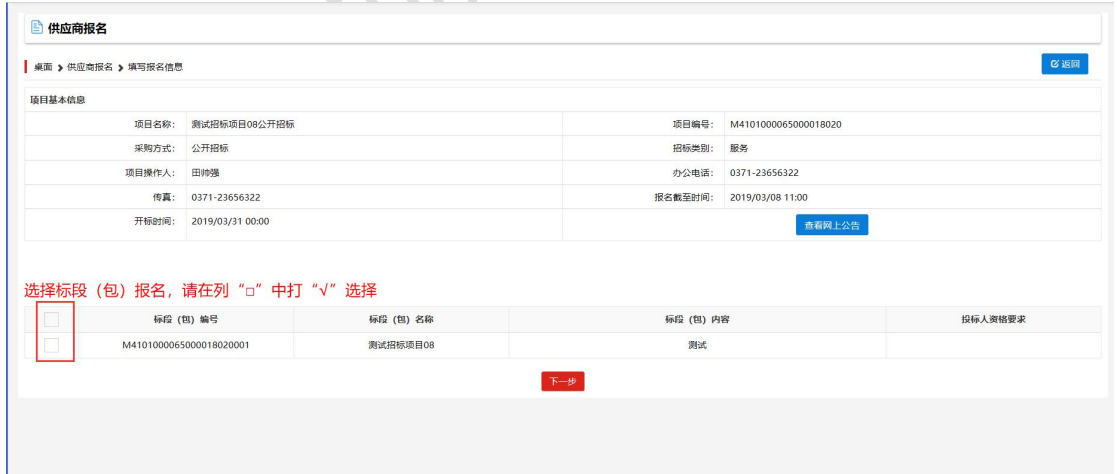

7. 增加报名联系人,点击【确定报名】,此步骤完成,等待招标人审核报名信息,如果审核 中此报名供应商不符合本次招标,招标人将会审核不通过。

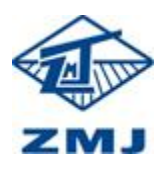

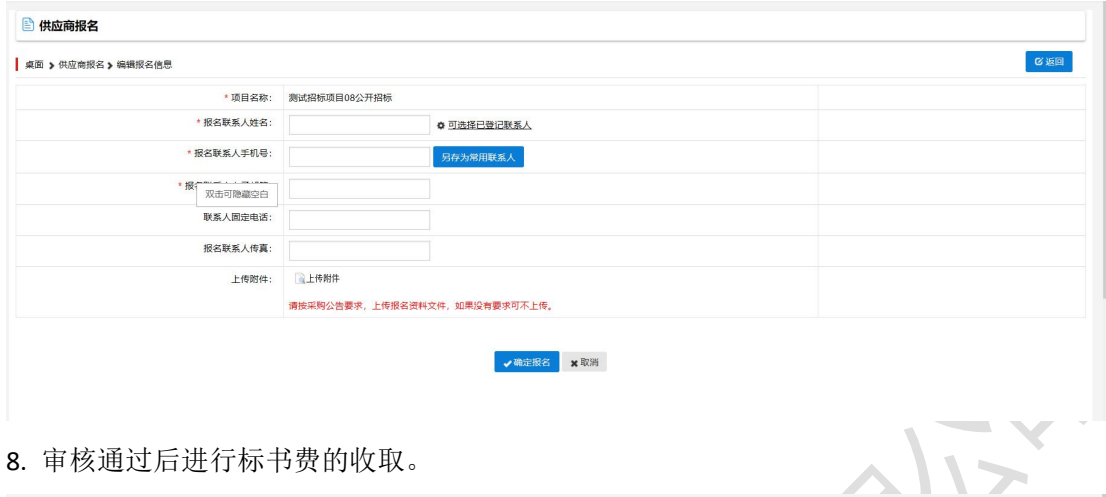

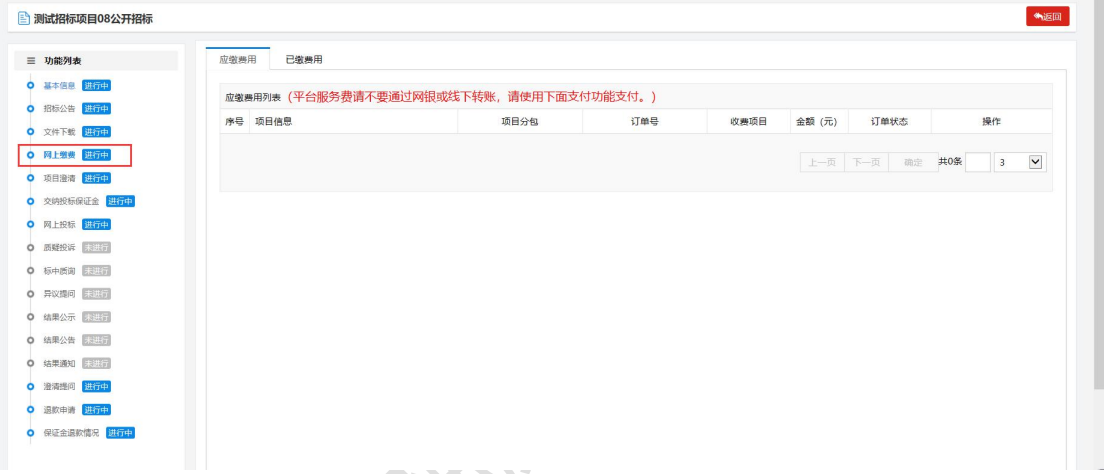

9. 交完标书费后才能下载标书,点击【文件下载】,如何没有安装标书制作软件可点击【下 载投标制作软件】进行相关驱动的下载。

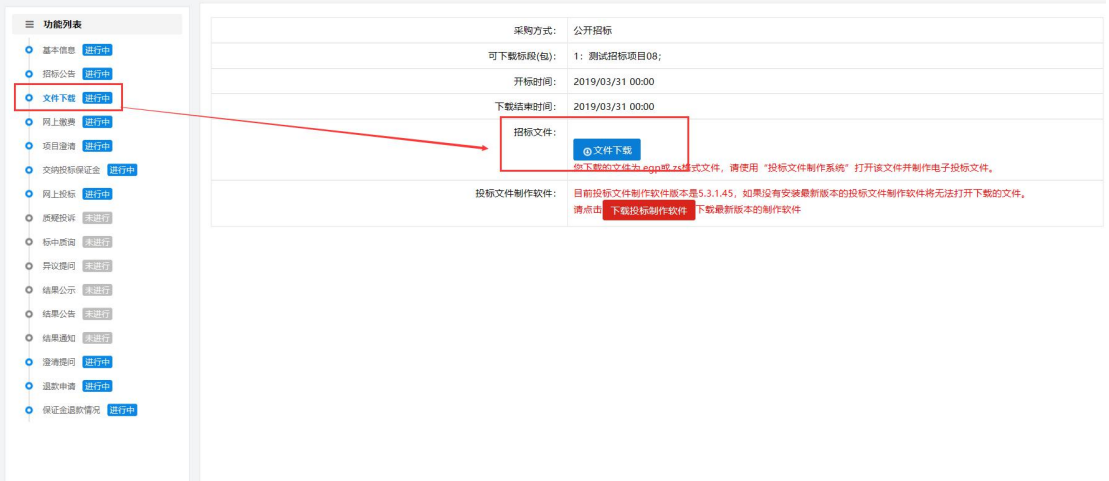

10. 保证金的收取,如果已交状态显示【已交】,保证金不缴纳会影响投标。

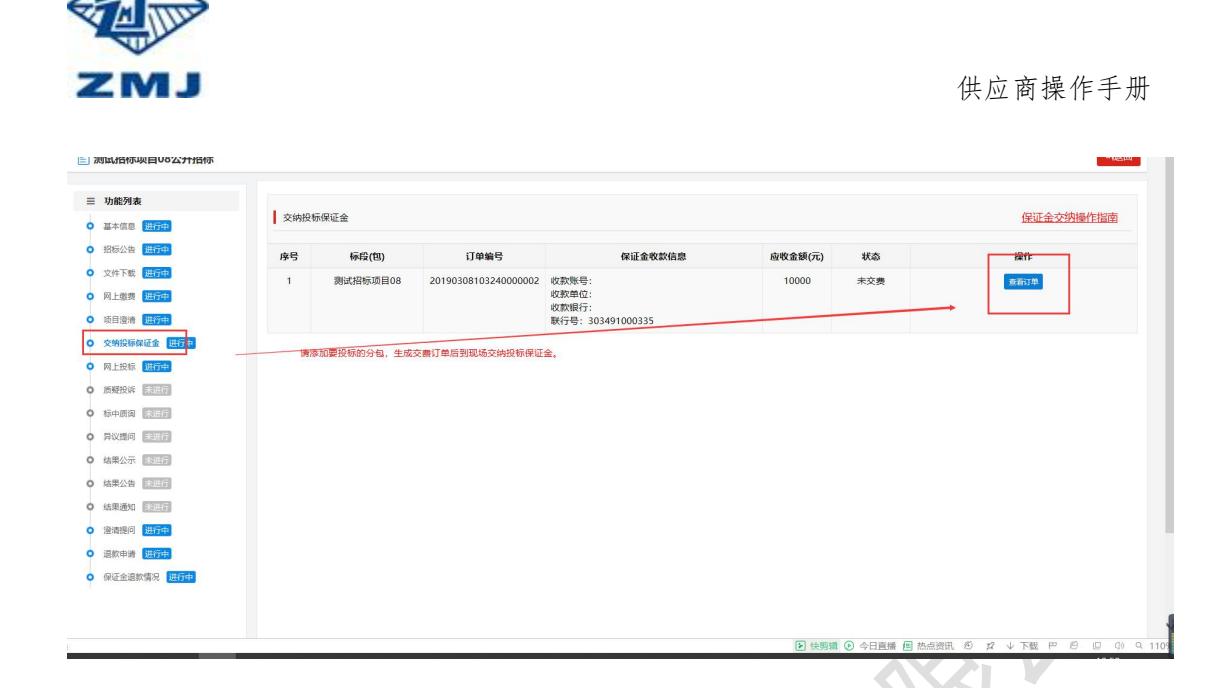

11. 文件下载完成后,制作标书,找到已下载的文件双夹打开此文件,点击【确定】。

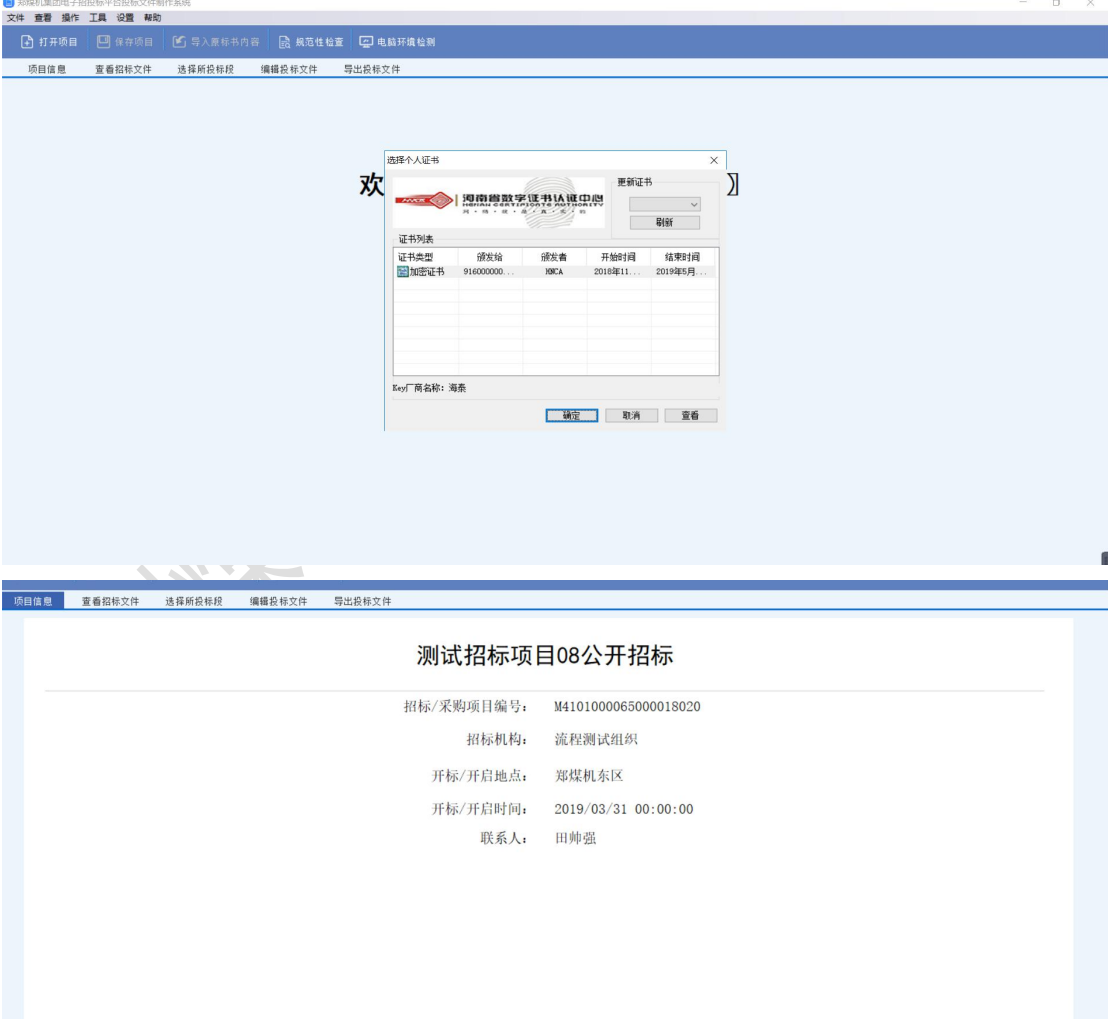

12. 点击【查看招标文件】, "导出查看"可预览招标文件(全部下载也可以)。

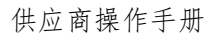

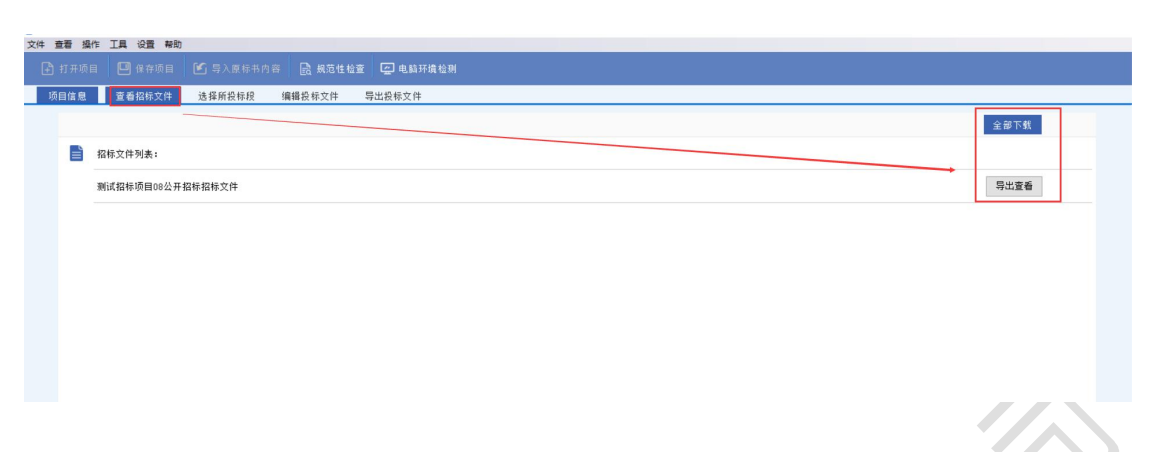

## 13. 点击【选择所投标段】,选择某个投标段在此前选中即可。

ZMJ

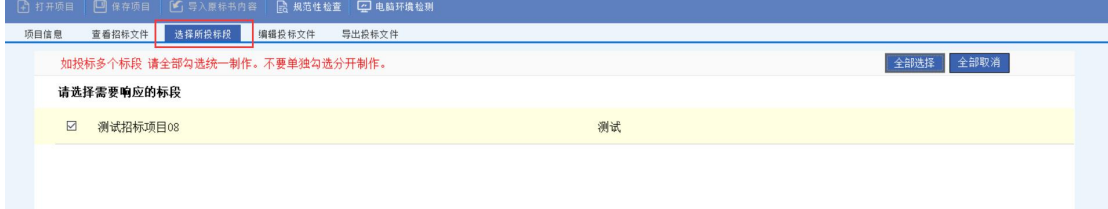

14. 【编辑投标文件】,此步骤是制作招标文件的核心,请慎重,根据第10步下载完整标书 情况进行信息完善,补充到左侧红色框每个节点。

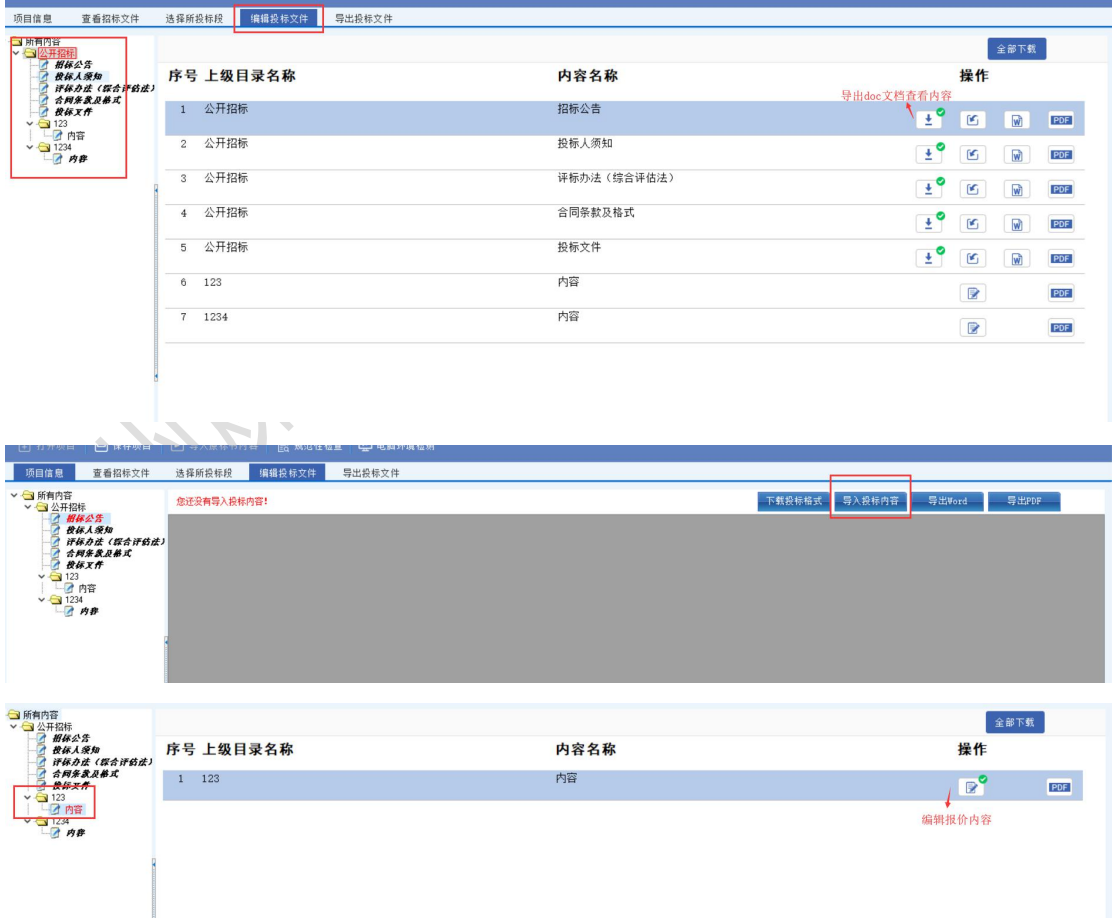

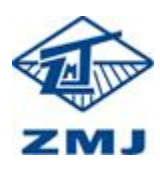

## 15. 制作完成后【导出投标文件】, 点击【生成标书】。

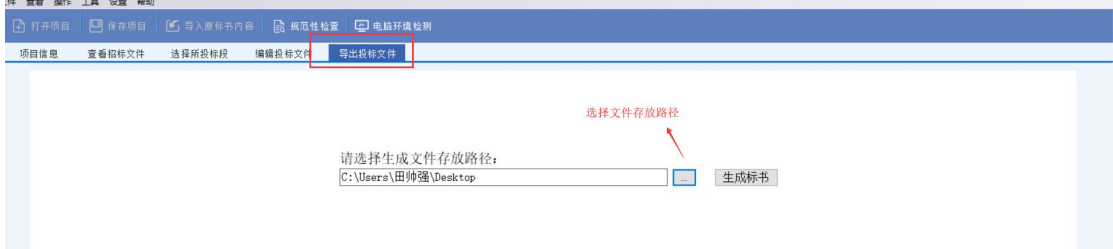

16. 生成标书后,电子签章,点击左下角按钮【每页签章】或者【选定位置盖章】即可。

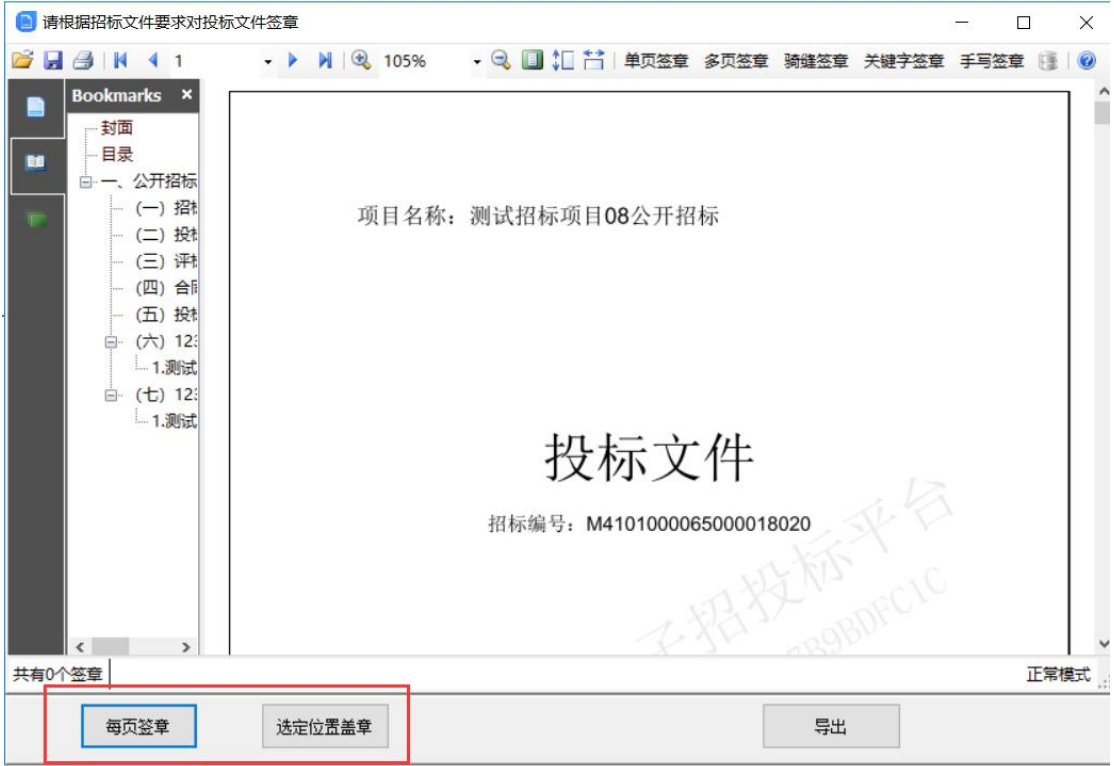

17. 点击【导出】对已签章的文件导出,可以对此招标书进行再次确认是否有误,无误点击 【确认无误】。

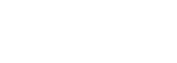

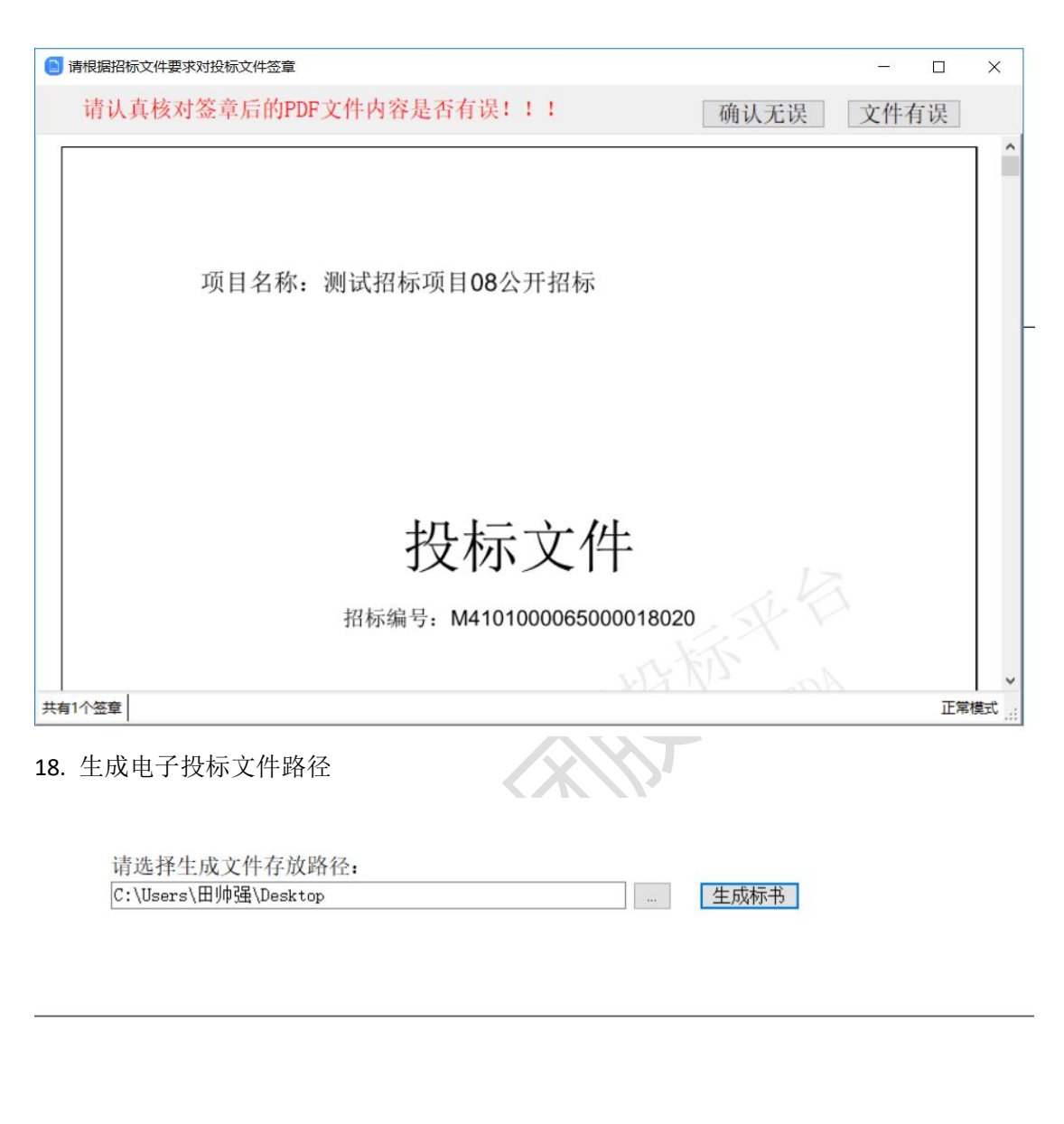

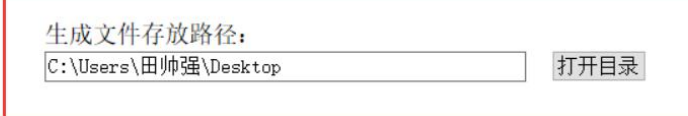

19. 电子投标文件制作完成后,进入系统中进行投标,点击【上传投标文件及签到】(图 1)。

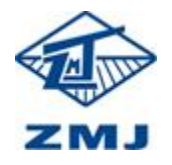

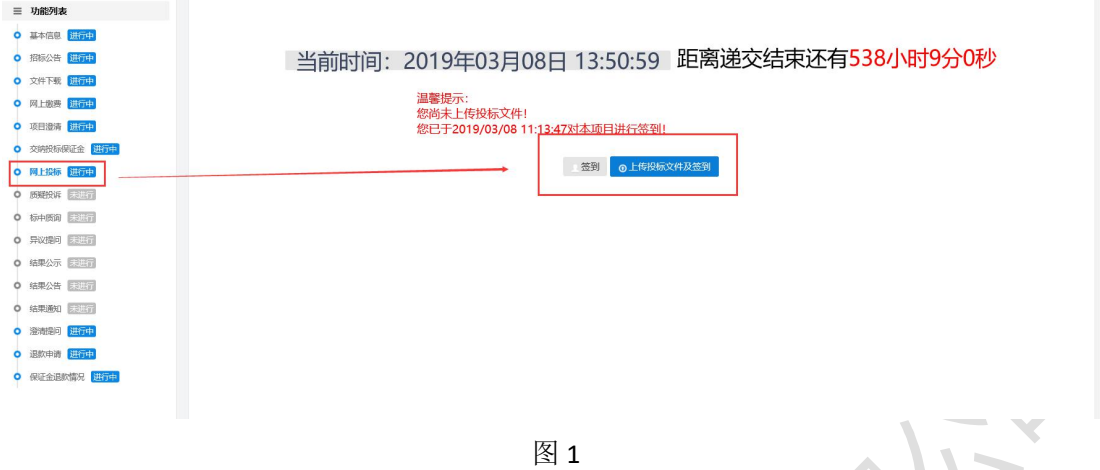

20. 点击【选择】找到已完成的投标文件【开始上传】,上传完成后等待开标。

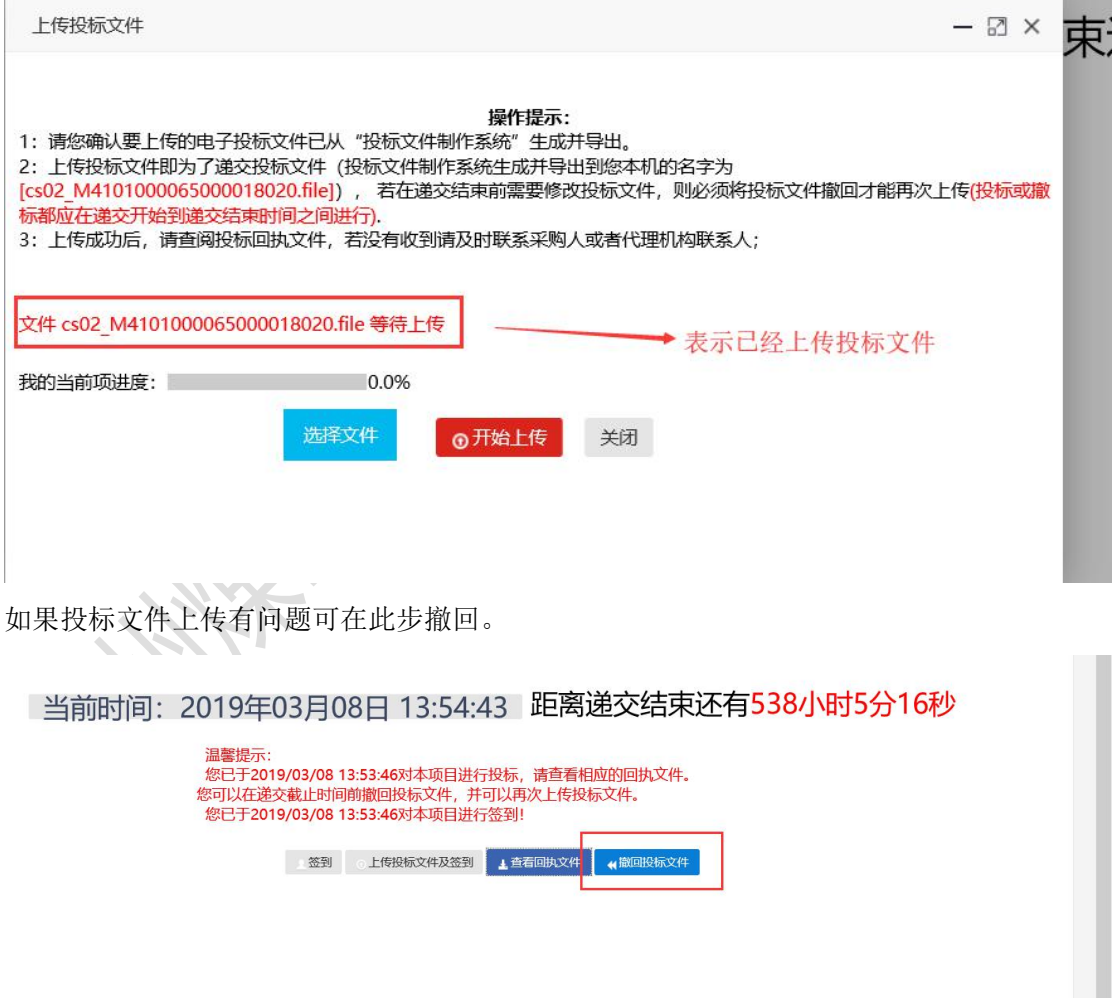

21. 开标时间开始需要供应商进行对标书解密。

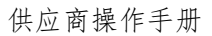

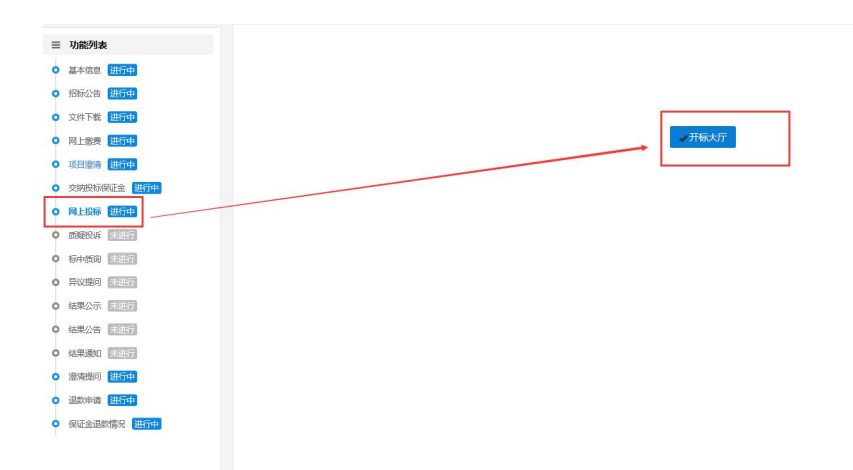

## 22. 点击【开标大厅】,【解密】

**ZMJ** 

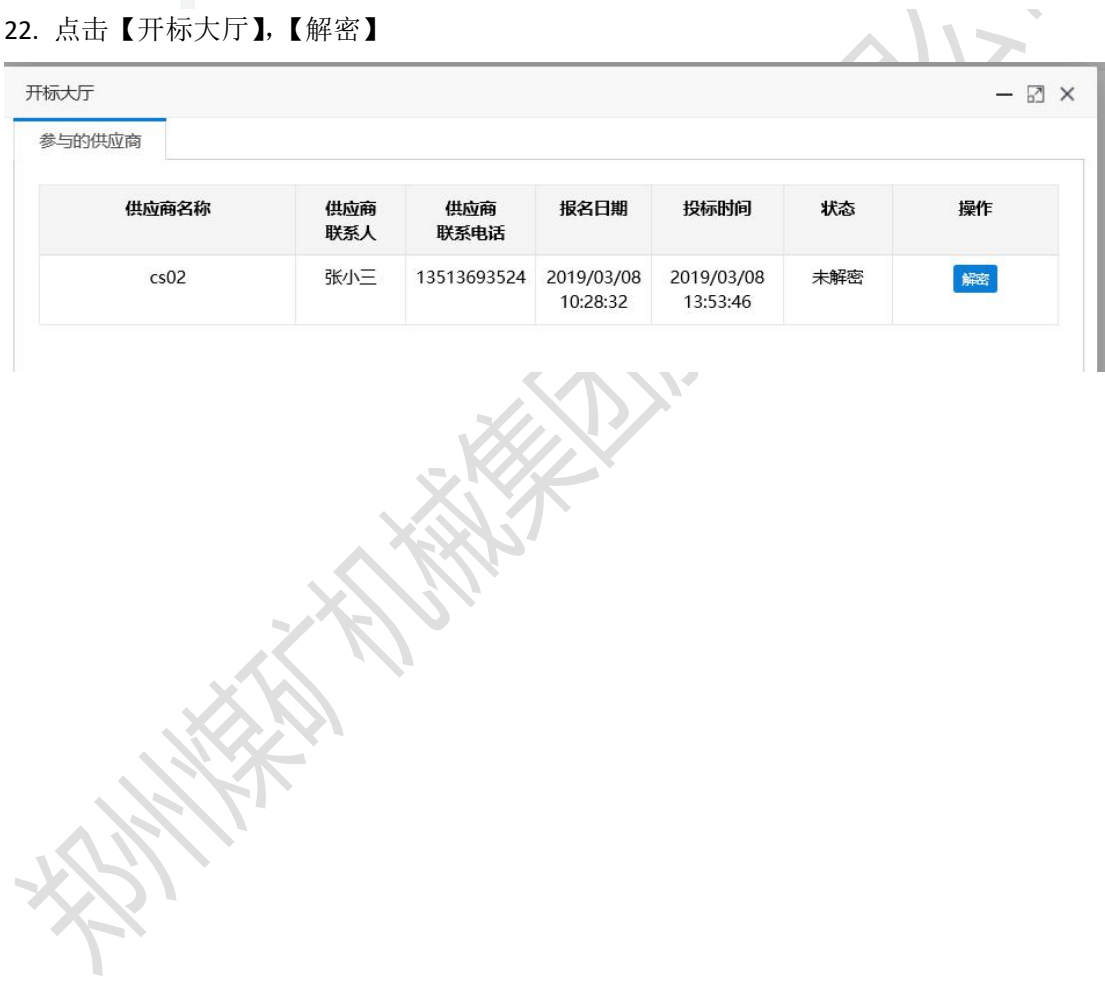